### 如何進入本教學影音網: 一、請輸入網址 www.harvest-video.com

您會看到這個畫面:

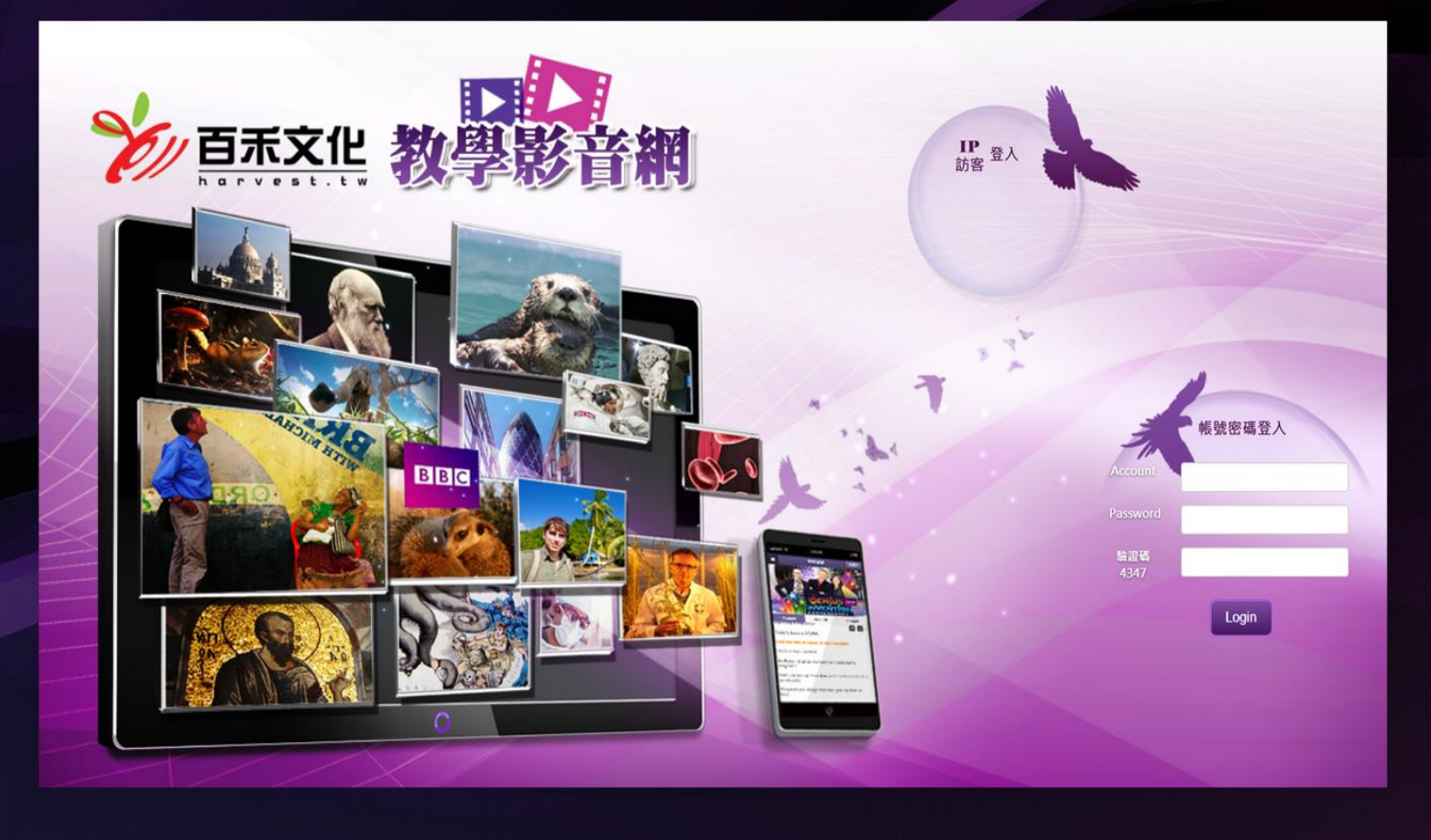

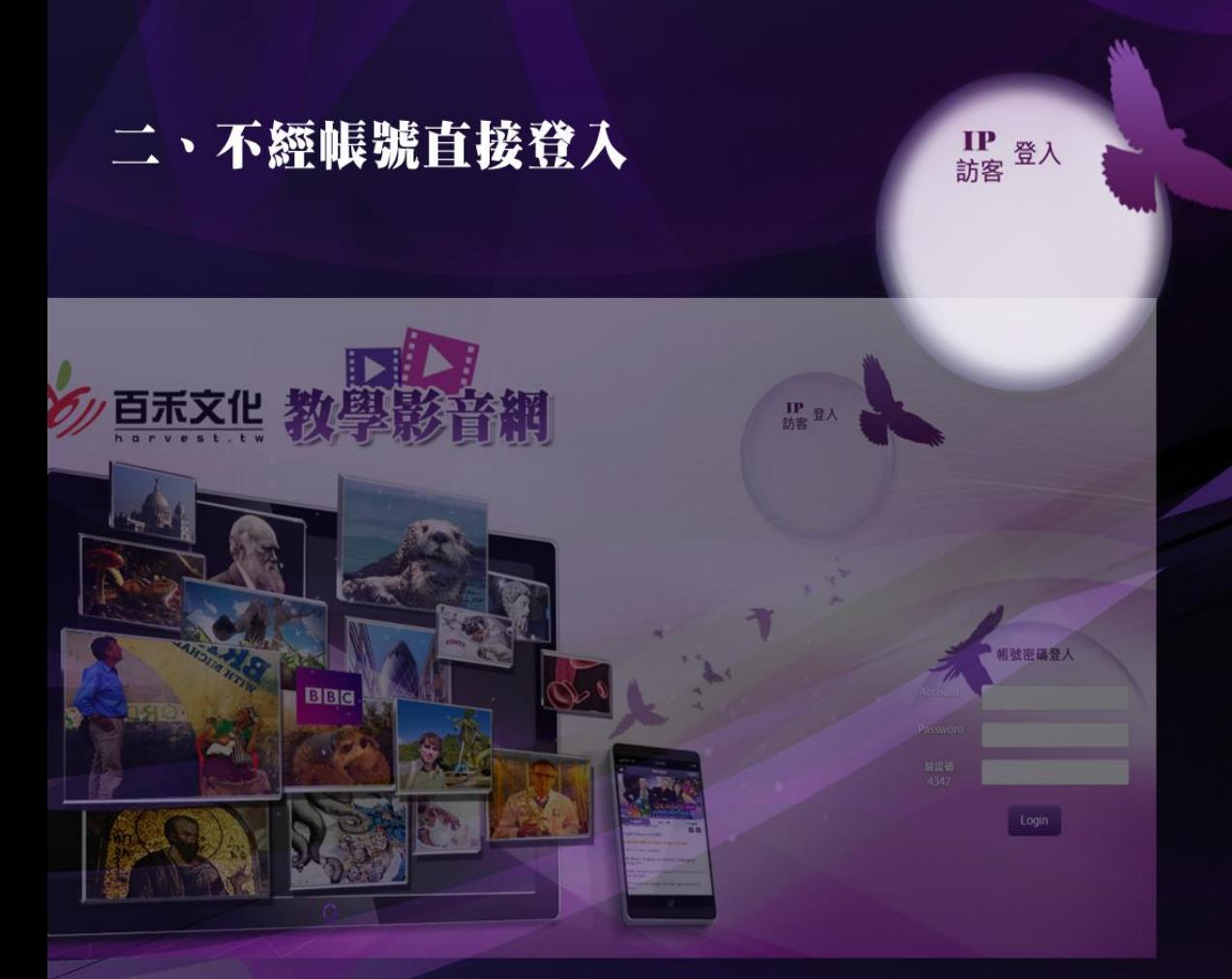

## 請點左方圖片

若您所處的單位購買本平台內容, 故貴單位IP位址有觀看本平台影片的 權限,點上方圓形圖示即可立即「IP 登入」,觀看平台內完整影片。

若您位於住家或使用沒有權限的IP 位址上網,點同樣的上方圓形圖示, 也可訪客登入,瀏覽平台內三分鐘試 看影片。

三、使用「教師帳號」登入

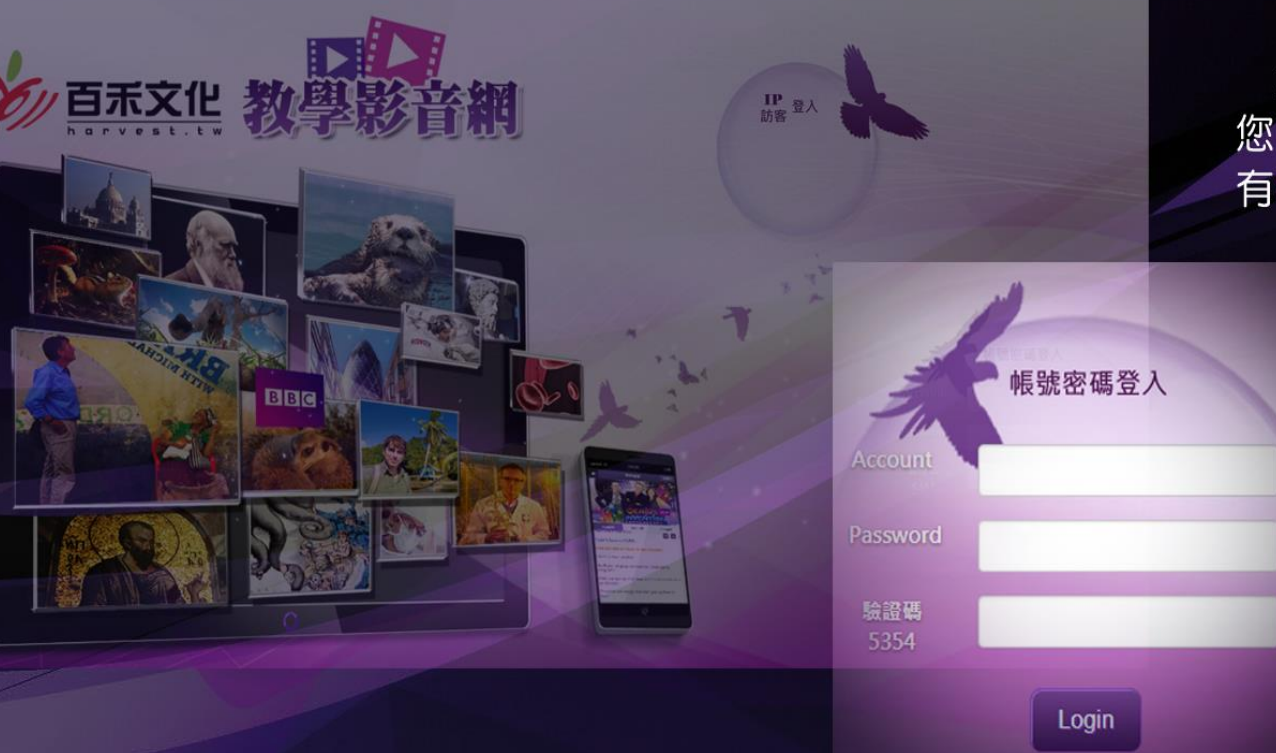

# 若您是有帳號的教師

您是教師身分,並持有教師帳號, 您可輸入帳號密碼進入本平台,並享 有教師專屬功能。

請點登入方塊

### 四、BBC與百禾百科入口

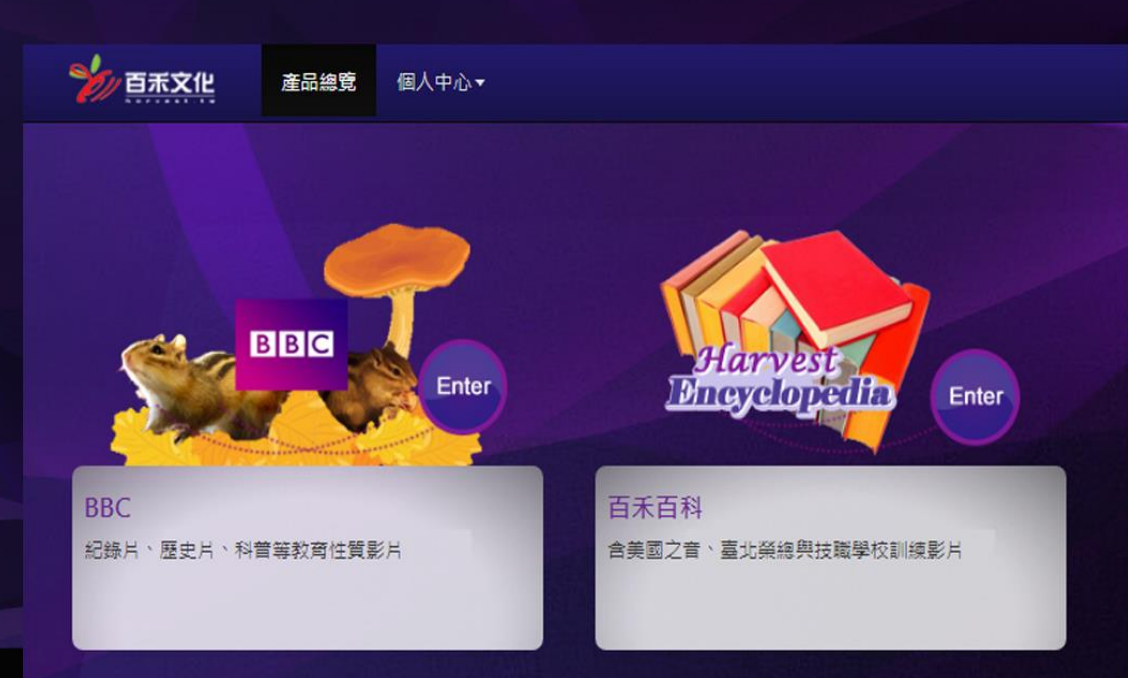

# 若您是有帳號的教師

進入平台後,您首先會看見BBC影 片與百禾百科影片入口。百禾百科區 域目前建構中,請直接點擊BBC入口 enter按鈕觀看精彩影片。

請點登入方塊

↑請點擊BBC入口的 enter按鈕

### 五、BBC影片主題一覽

BBC平台影片按照學校重要學 科,有七大主題,請善用左側的 大分類與次分類下拉選單以方便 瀏覽平台影片內容。

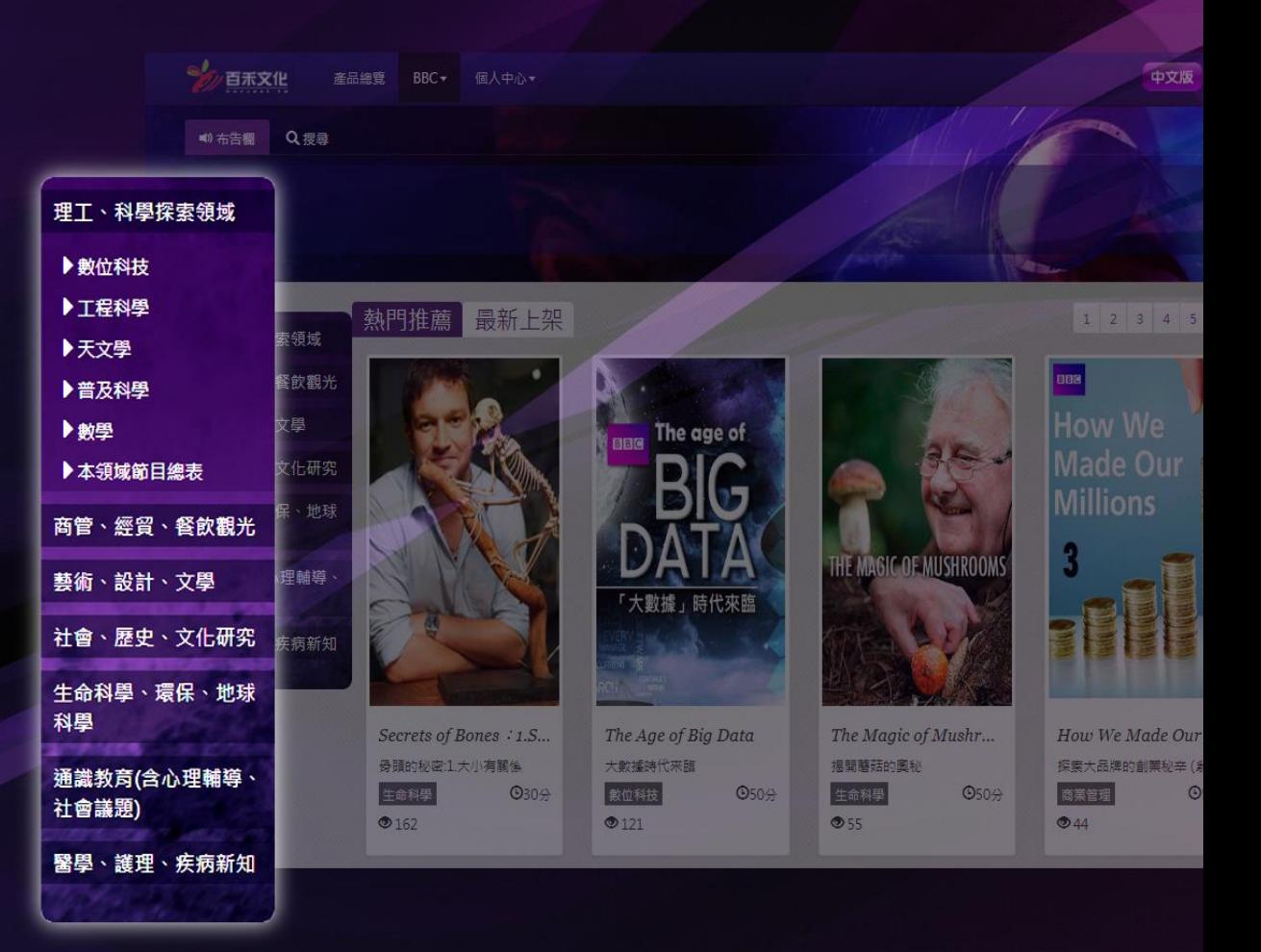

### 五、BBC影片主題一覽

BBC影片的七大主題選單,都 有個本領域節目總表選項, 方便 您以文字表單的方式直接看該主 題有哪些BBC影片。

 $\blacktriangleright$ 

 $\blacktriangleright$ 

 $\blacktriangleright$  $\mathbf{H}$ 

 $\mathbf{H}$ 

 $\mathbf{z}$ 

商

藝術

社會

生命

通議社會

醫

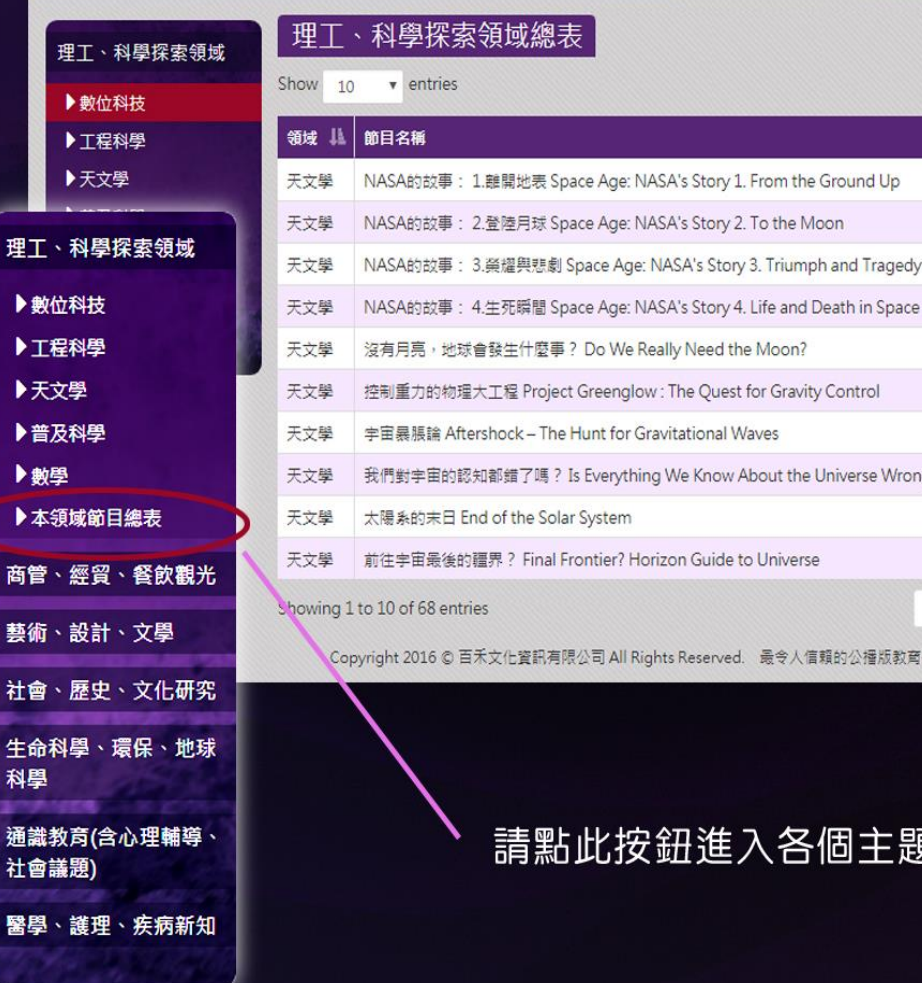

Search:

1 2 3 4 5 6 7

Wrong?

Previous

版教育影音代理興發行公司

E題的總表頁面

近期上 近期

近期

近期

近期

### 六、BBC影片首頁排序

百禾文化

**wi 布告欄 Q. 樱毒** 

BBC影片首頁影片推薦有兩種 排序方式,可用滑鼠點擊切換。

一種是根據影片新舊排序、另 一種是根據影片點擊率人氣。

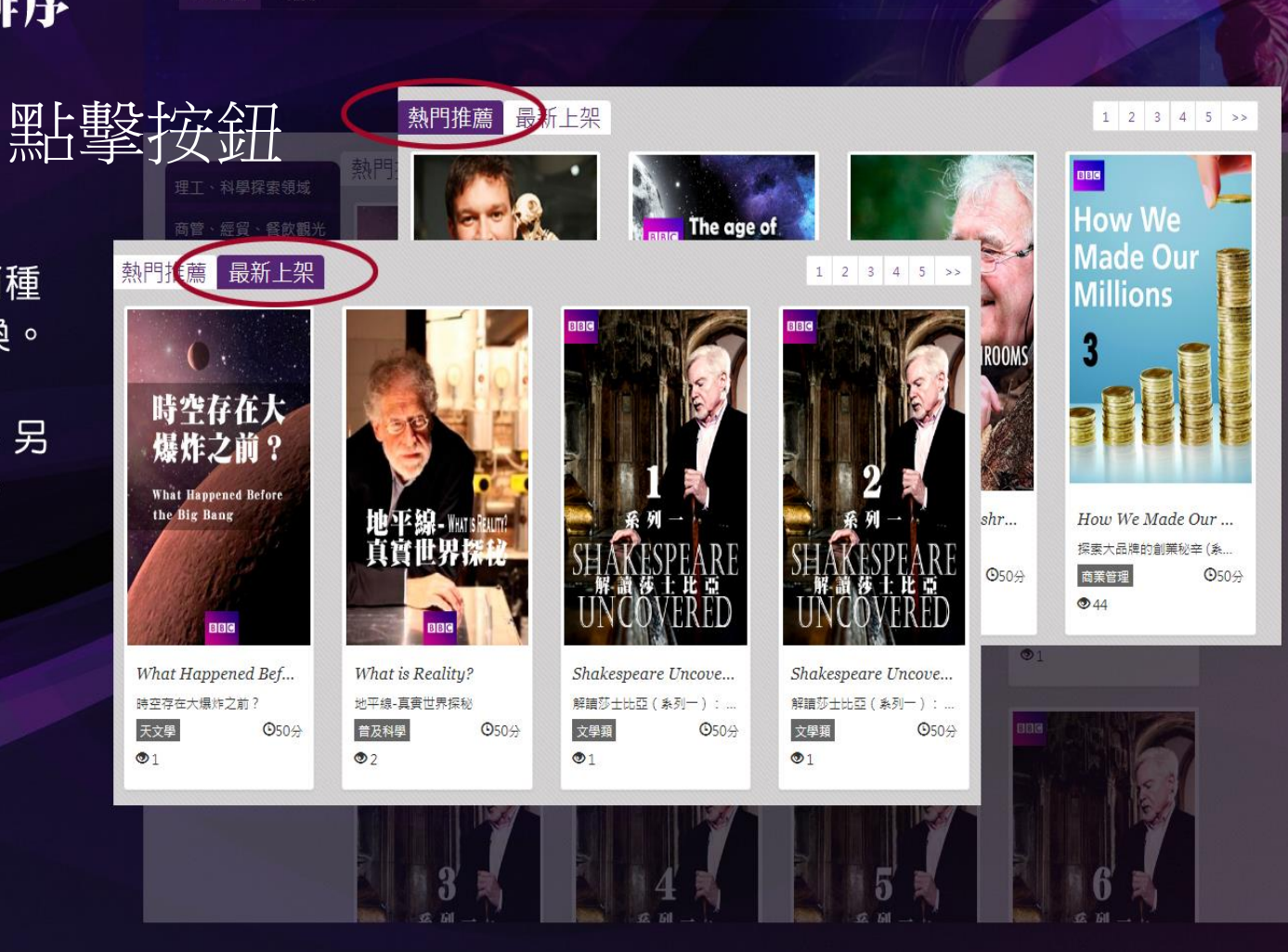

### 七、平台的搜尋功能

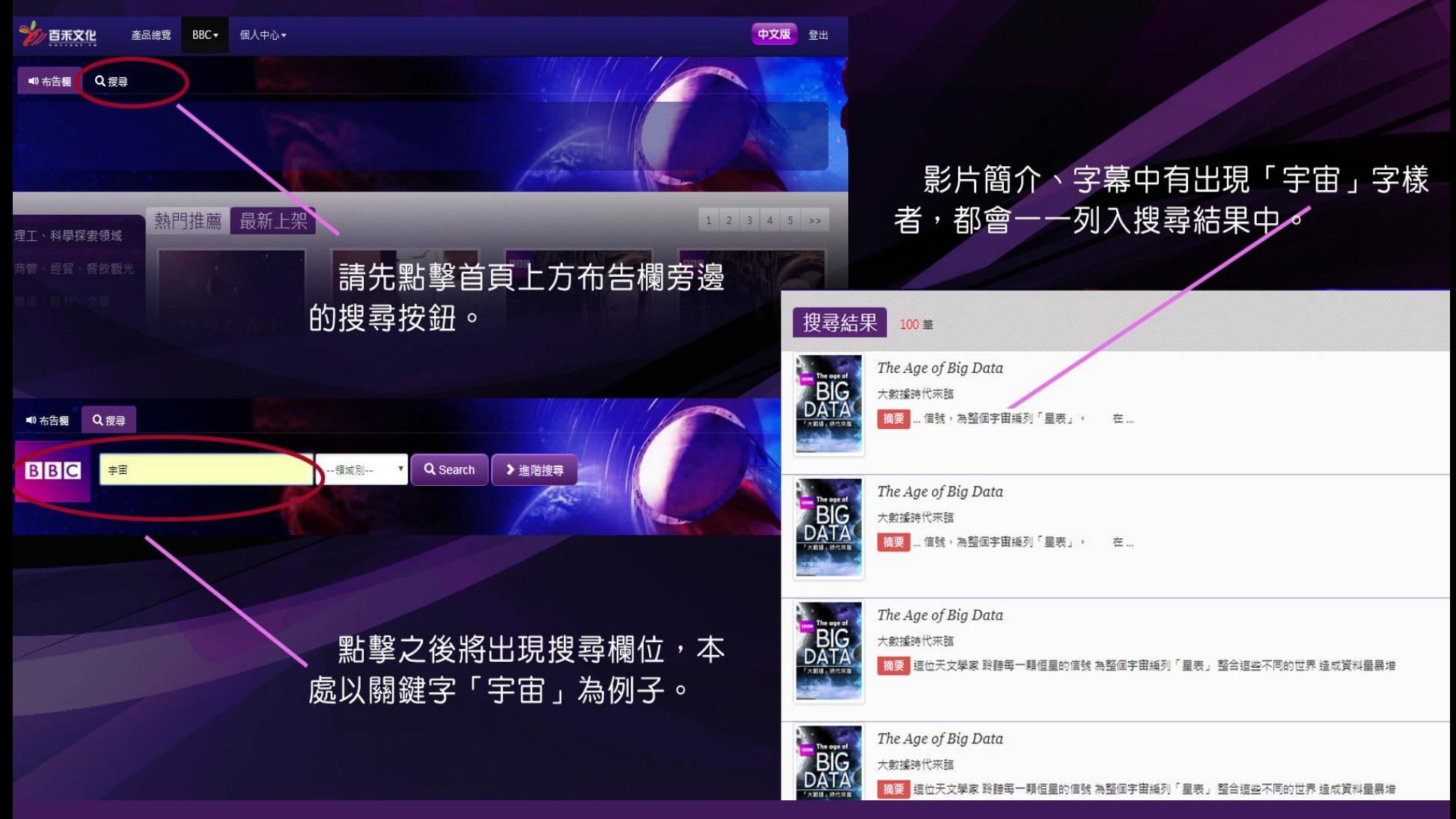

### 七、平台的搜尋功能

#### **點擊此搜尋結果進入此影片播放頁。**

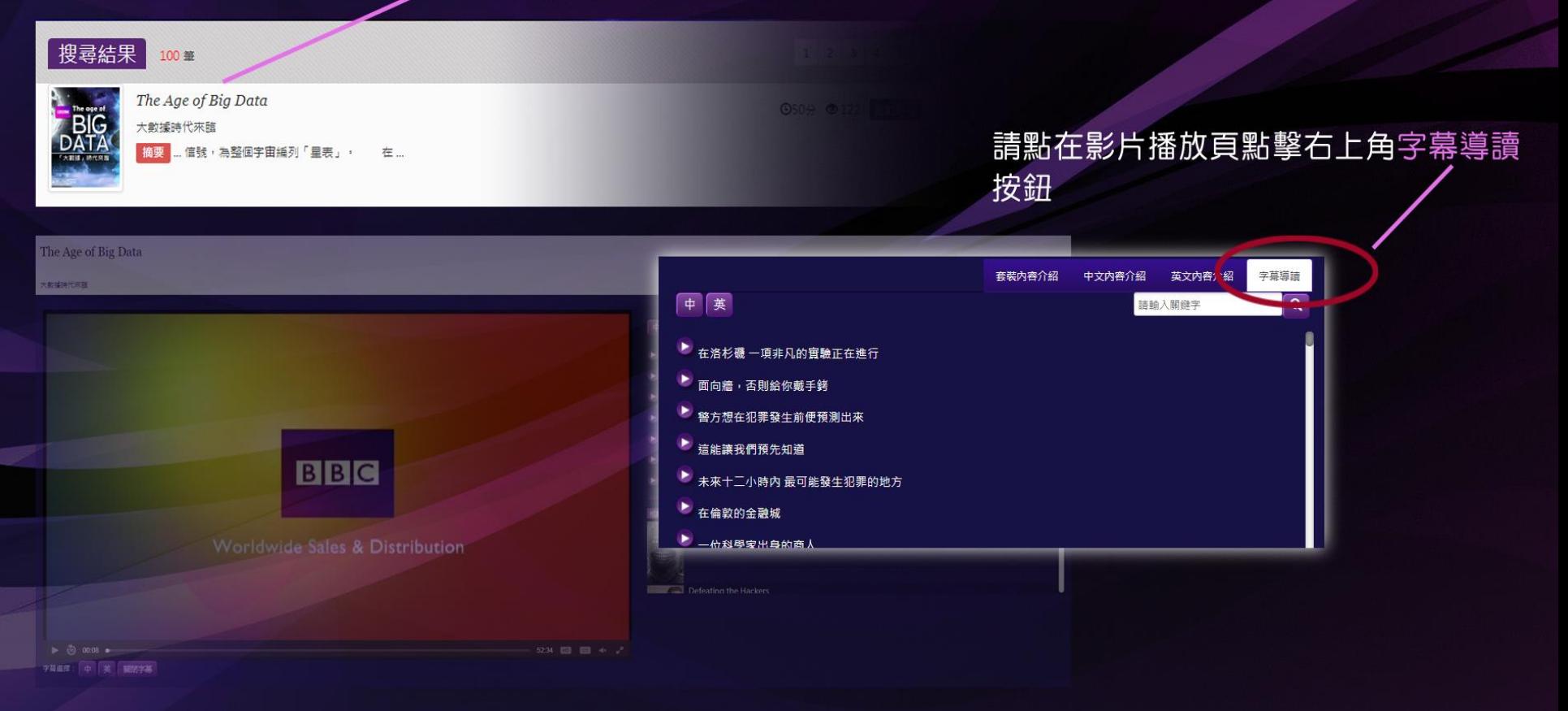

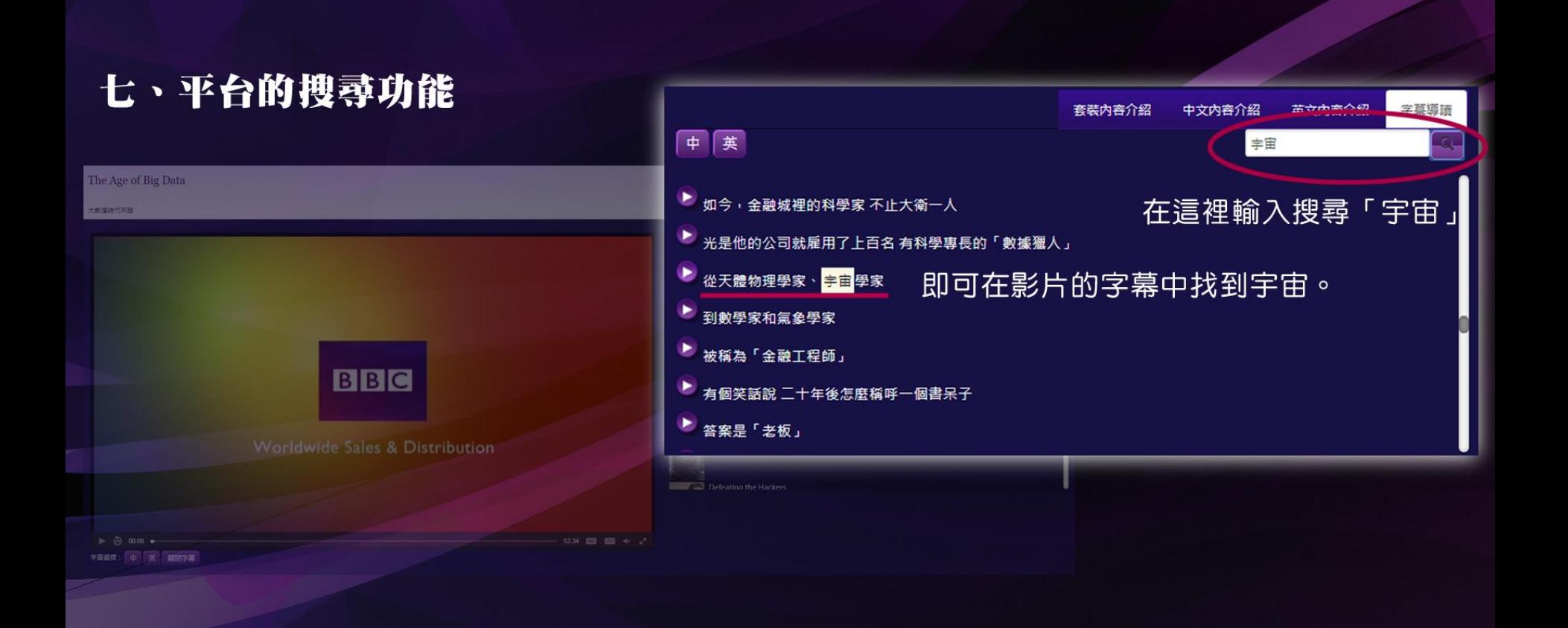

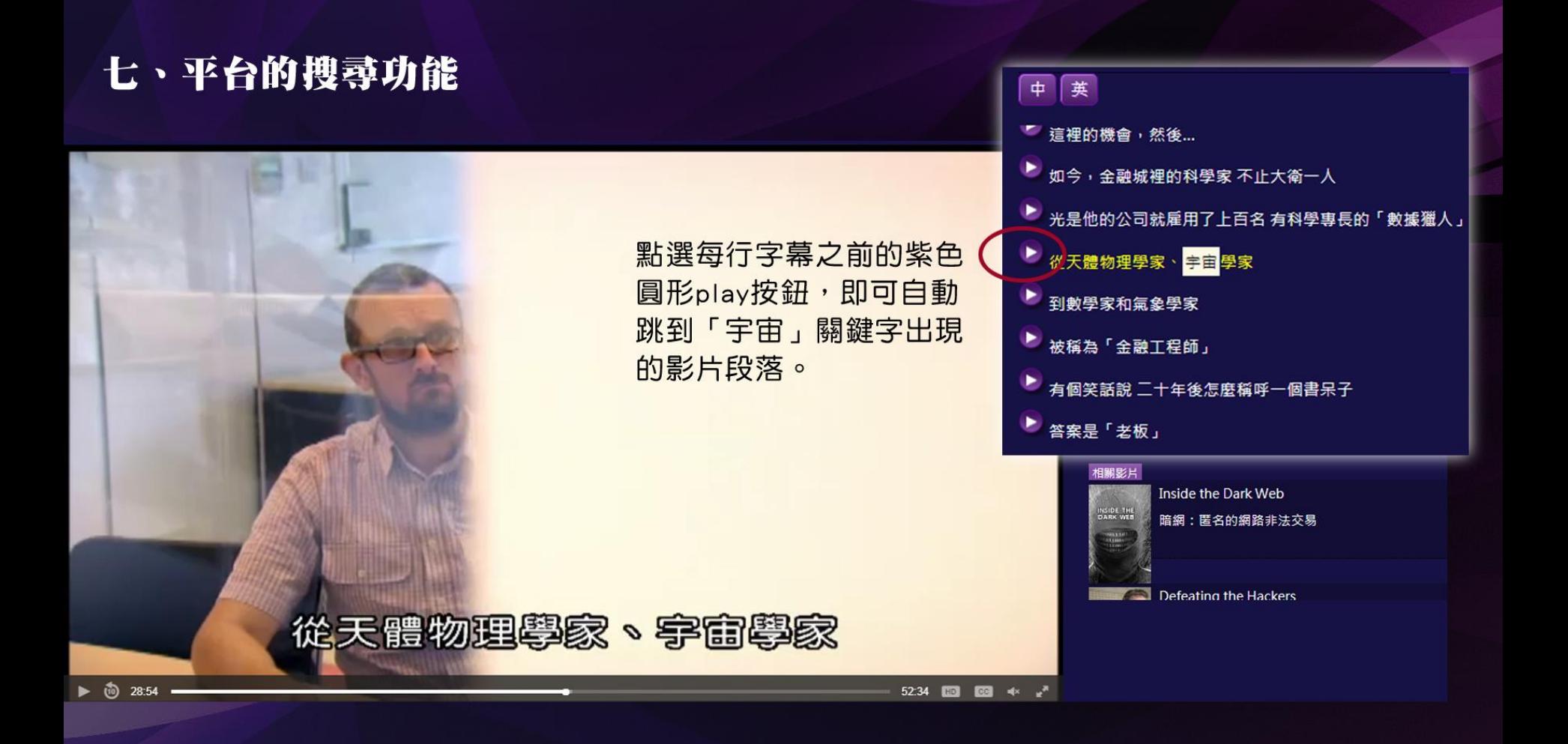

### 八、影片裁切功能

使用教師帳號登入者,會看見影片下方多了這幾個按鈕;它們讓您能夠創造影片的片段

 $00:00$ 剪截結束  $00:00$ 儲存 剪截開始

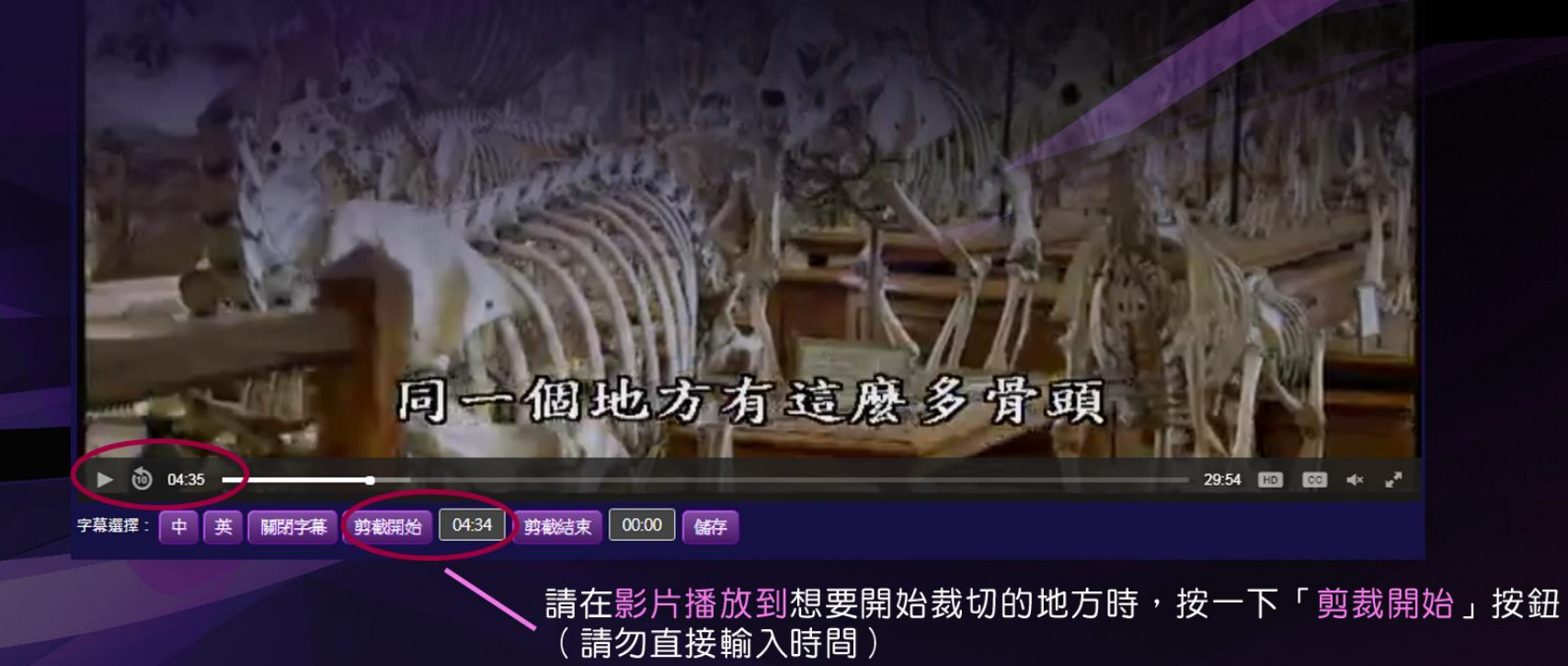

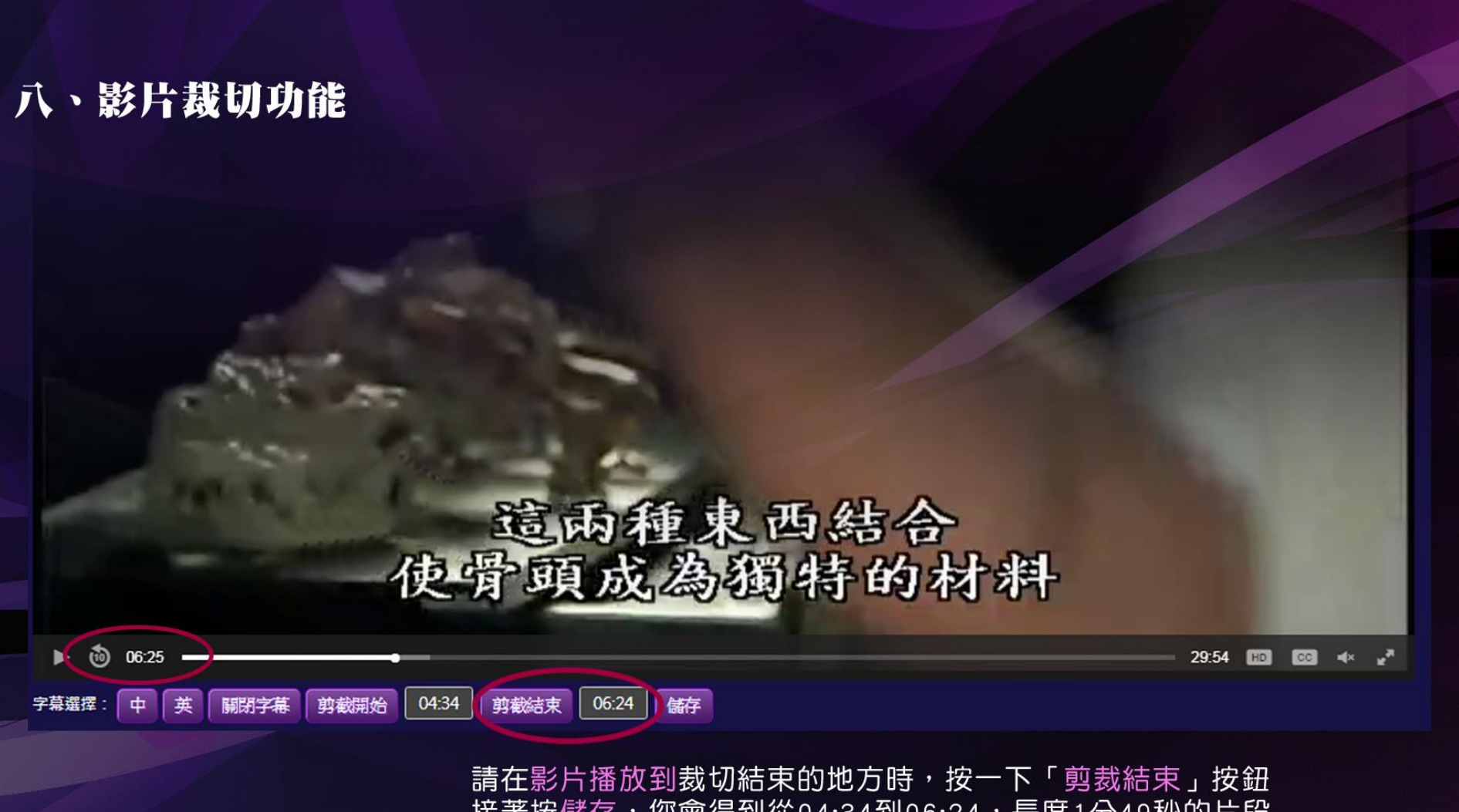

接著按儲存,您會得到從04:34到06:24, 長度1分49秒的片段

### 八、影片裁切功能

英文内容介紹 中文内容介绍 套装内容介紹

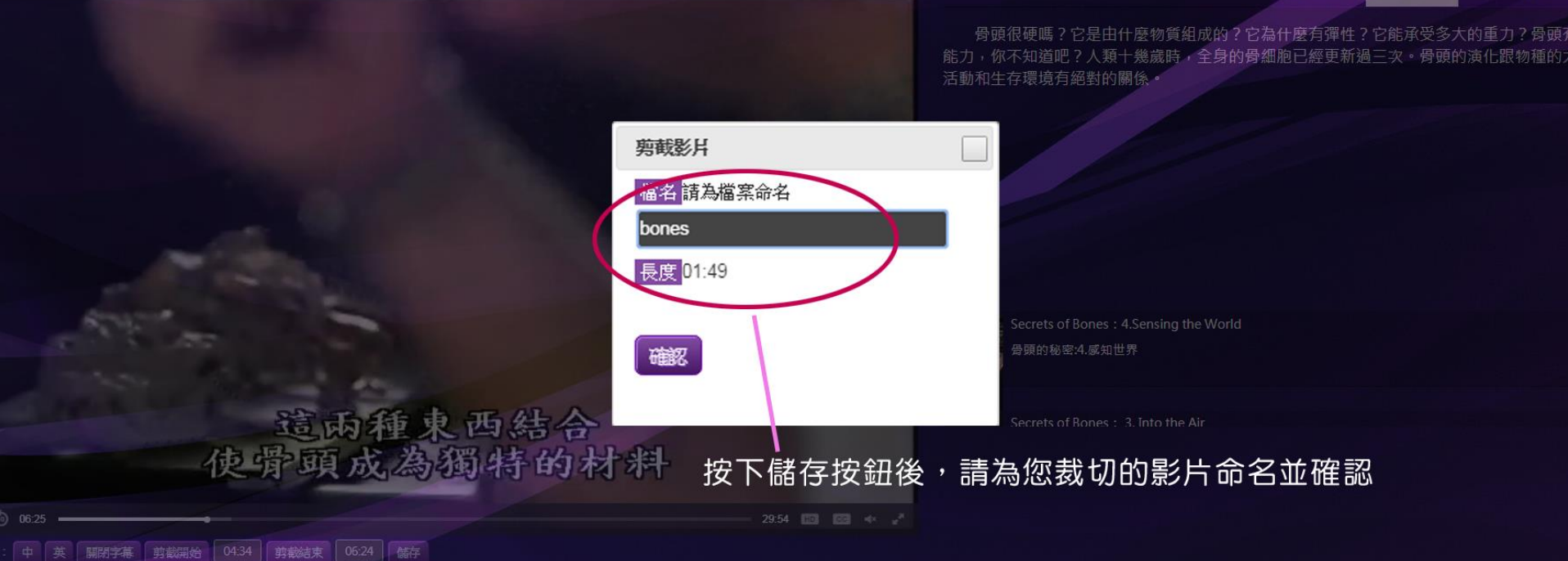

### 八、影片裁切功能

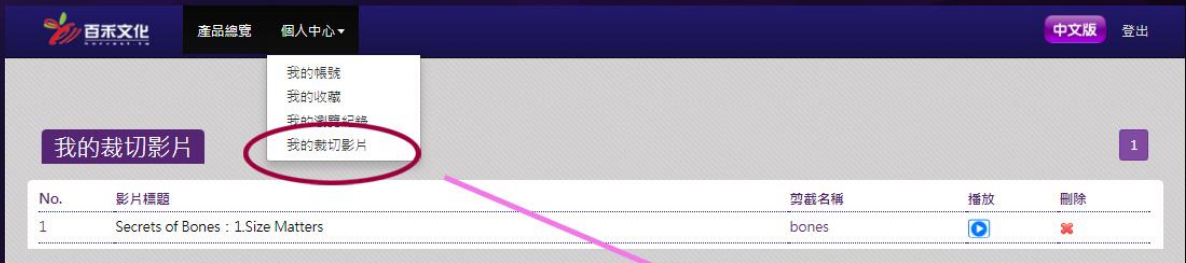

⑩

字幕選擇

胧切起始點

04:41

ф 革

00:04:34.9

關閉字幕

裁切結束點

您可以在「個人中心」的「我的裁切影片」找到您的短片

00:06:24.2

它們的大小非常多元化

按下藍色的播放鈕,這部 影片將從04:34自動開始播放 29:54 000 000

#### 九、其他教師帳號功能

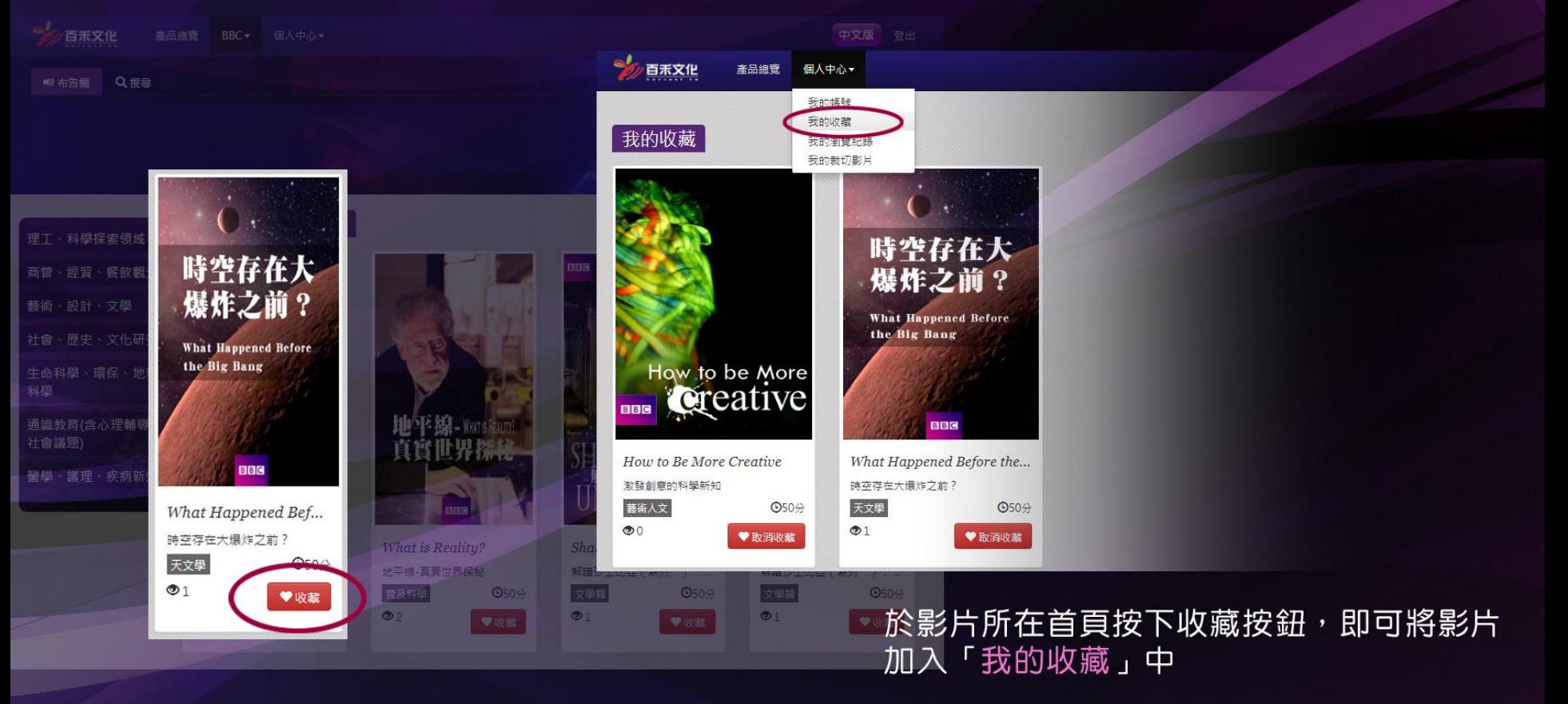

#### 非常感謝您們的使用

本公司響應本次技職聯盟徵選,開放多組教師試用帳號,請自由體驗。

由於帳號為各位老師共用,如果有單一帳號多人同時使用而被登出,或者個人中心資料 增加或減少的狀況,是自然現象,歡迎老師與百禾文化聯繫,取得專屬的帳號。

如果有任何指教或者意見,也歡迎來信告知:service@e-harvest.com.tw